- 1. Interface
- 1.1.Project Explorer
- 1.2.Properties tab
- 1.3.Opened Files
- 1.4.Output
- 1.5.Search Rules Tree
- 1.6.File Path
- 1.7.Occurrence Text and Position
- 2. Project creation
- 2.1.Default Templates
- 2.2.Application
- 2.3.Database
- 3. Working with a project
- 3.1.Search rules
- 3.1.1. Groups
- 3.1.2. Search rule options
- 3.1.3. Adding new rule
- 3.1.4. Editing new rule
- 3.1.5. Removing new rule
- 3.1.6. Default search rules and default levels
- 3.2.Add tab
- 3.2.1. Existing…
- 3.2.2. New…
- 3.3.Project Folder
- 3.4.Output Folder
- 3.5.Report File
- 3.6.Project properties
- 4. Assessment stage
- 5. Information from the report
- 6. Project example

## **1. Interface**

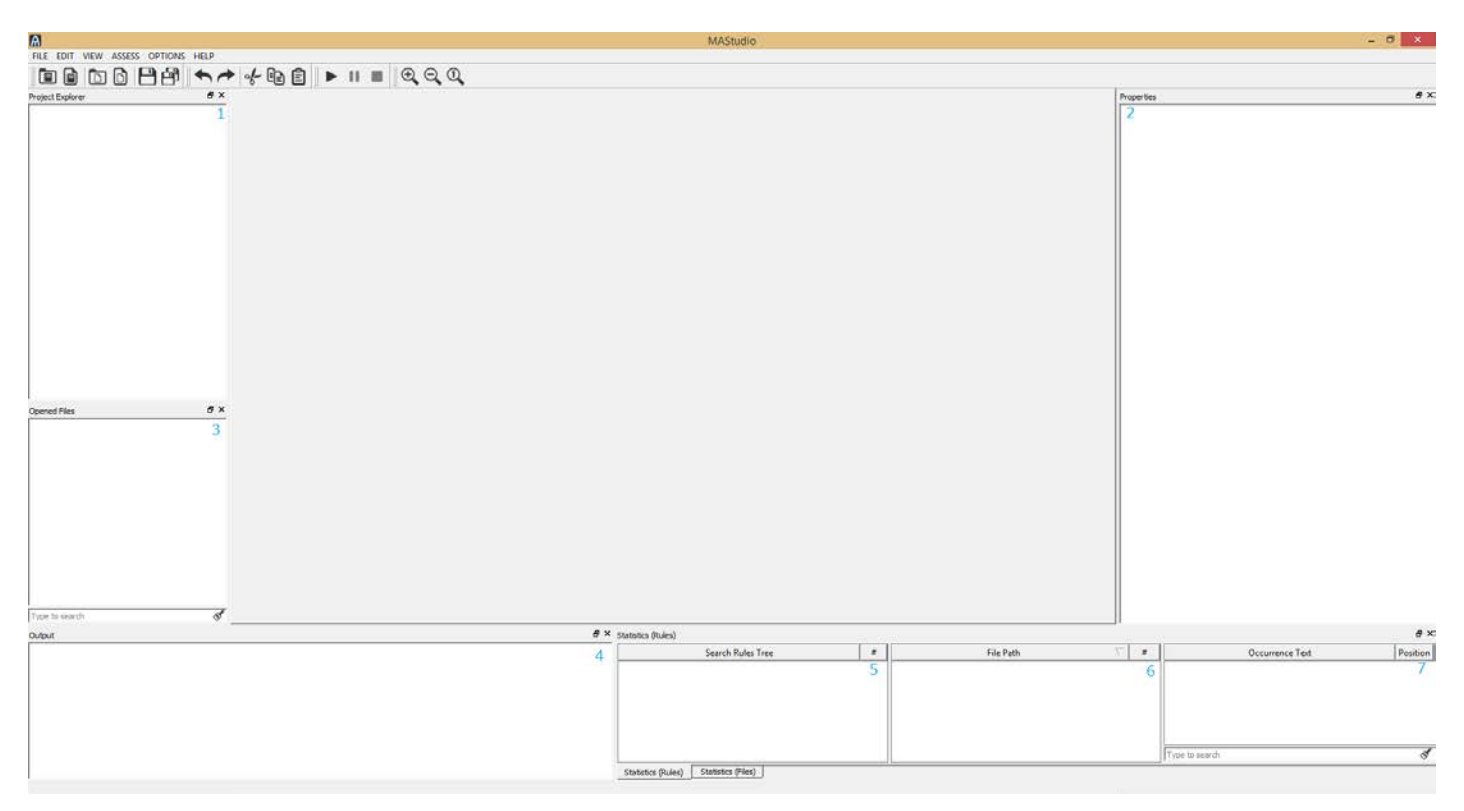

#### Interface view

## **1.1 Project Explorer**

shows your active projects, project files, which have been included in these projects.

#### **1.2 Properties tab**

shows your project name, path to the project files, project type.

## **1.3 Opened files**

show the files currently opened in MAStudio.

## **1.4 Output**

shows Assessment process. Information starts output here after running the Assessment by clicking on the "Start Assessment" button.

## **1.5 Search Rules Tree**

shows by which of the search rules relevant information was found.

## **1.6 File Path**

shows the file name in which information was found by search rules.

#### **1.7. Occurrence Text and Position**

show objects and positions of these objects in the files which was found by search rules.

#### **2. Project creation**

To create a new project switch to the tab File -> New -> Project.

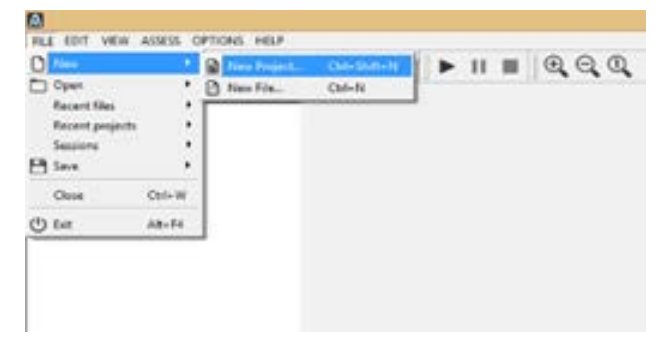

Depending on the project direction, move to the relevant tab and select the appropriate item from the list. Project direction can be either "Application" or "Database".

"Application" project works with your scripts, source code files, etc. For example, .cpp files, .cs files, .cob files.

"Database" project works with definition of the objects of your database. For example, .sql files.

On the New Project tab select your direction. A lot of directions of Application project are divided into subgroups. For example, for Java it can be Hibernate, JSF, Common Java, etc. Directions of Database project type are represented in one group.

| $\overline{\mathbf{A}}$                                                                                                    | New Project       | 2                                                         | × |
|----------------------------------------------------------------------------------------------------|-------------------|-----------------------------------------------------------|---|
| Template types<br>Ėŀ<br>Templates<br><b>D</b> Application<br>--- Java<br>$-C++$<br>Microsoft .NET<br>- Visual Basic<br>- PHP<br>… ASP<br>- COBOL<br>-- PowerBuilder<br>- Pascal<br><b>Delphi</b><br>- Python<br>- Perl | Project templates | Template description<br>Please choose a project template. |   |
| - Progress 4GL<br>Informix 4GL<br>Unix Shell<br>$\mathcal{D}$<br>Database                                                                                                    |                   |                                                           |   |
| Project name:                                                                                                    |                   |                                                           |   |
| C:\Users\roman.shirko\Documents\Ispirer\MAStudio\<br>Project path:<br>Output path:<br>$\mathbb{C}$                                                                                                    |                   |                                                           |   |
| C:\Users\roman.shirko\Documents\Ispirer\MAStudio\\Output<br>Default<br>OK<br>Cancel                                                                                                    |                   |                                                           |   |

1 – Application project, 2 – Database project

It is also necessary to specify Project name and change default paths to Project folders if you want.

# **3. Working with a project**

## **3.1.Search rules**

In MAStudio the search rules are regular expressions used for search in files and counting of statistics such as objects found by these search rules, total lines of code in these objects.

You could see your current Search Rules.

For this purpose: right click on your Project Name and select "Search Rules".

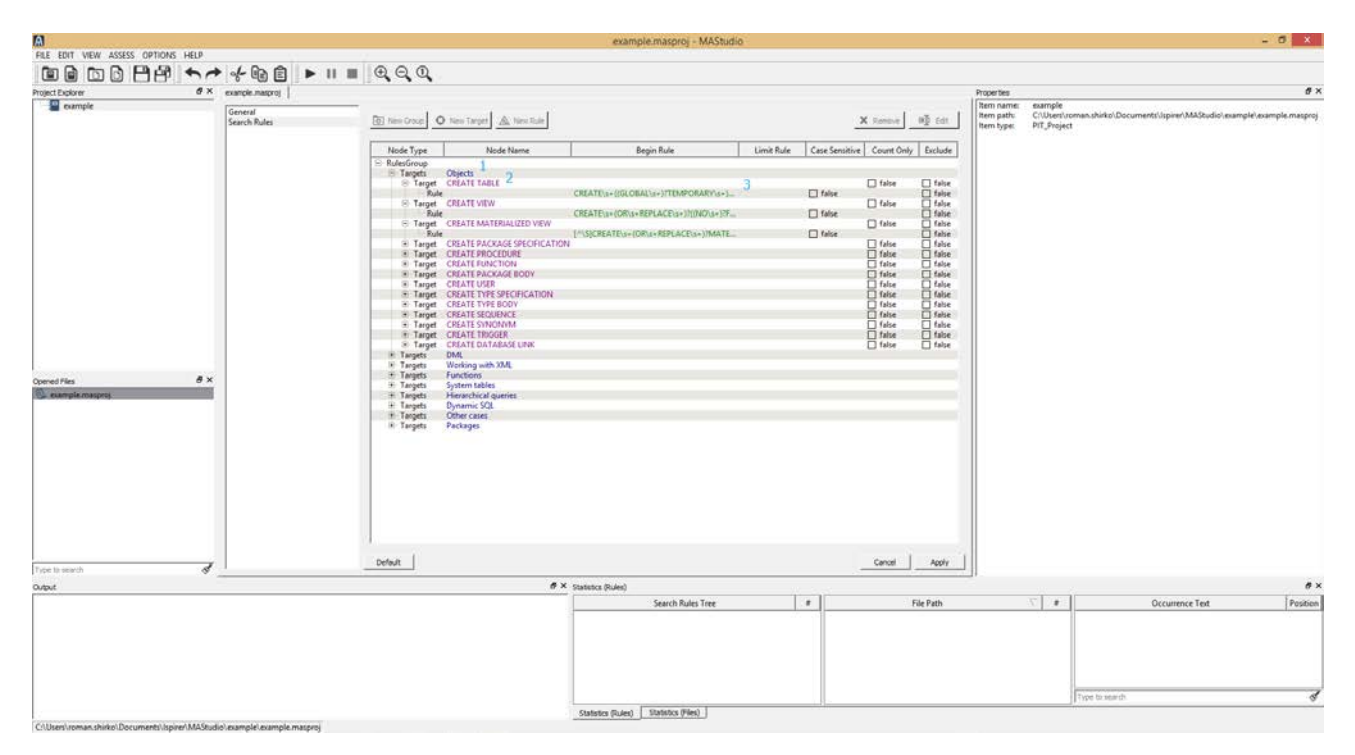

1 – Search rules group, 2 – Search rule name, 3 – Regular expression of search rules

Here you can find regular expressions which are used for search.

## **3.1.1. Groups**

Search rules can be added to groups, subgroups in MAStudio. The example is on the image above

## **3.1.2. Search rule options**

The following actions can be performed upon a search rule: add a new rule, change the existing rule, delete.

## **3.1.3. Adding new rule**

New rules can be added to a group of rules, or a new regular expression can be added to the existing rule. In the second case the search will be conducted by two rules at the same time.

*Let's consider two cases:*

1) In order to add a New Rule right click on the name of the group and choose "Add" -> "New Target". "Target" is the name of a search rule.

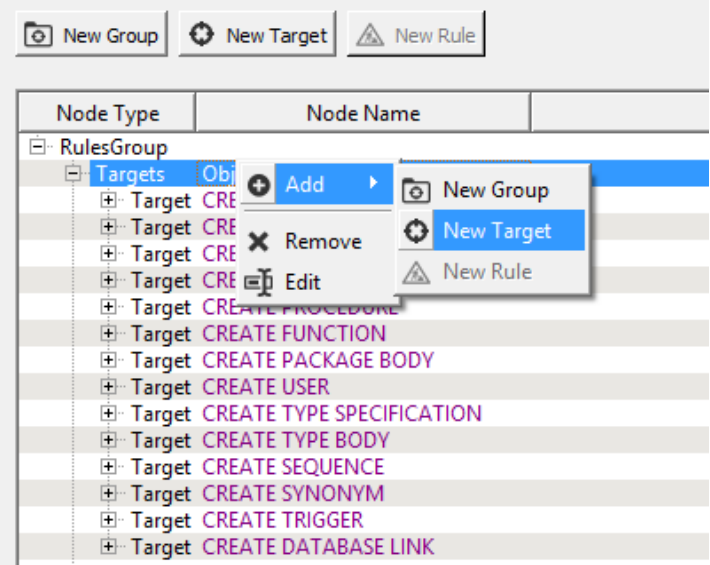

Let's create a new Target named TEST. In order to add a regular expression to this search rule, right click on the search rule name (TEST) and choose "Add" -> "New rule".).

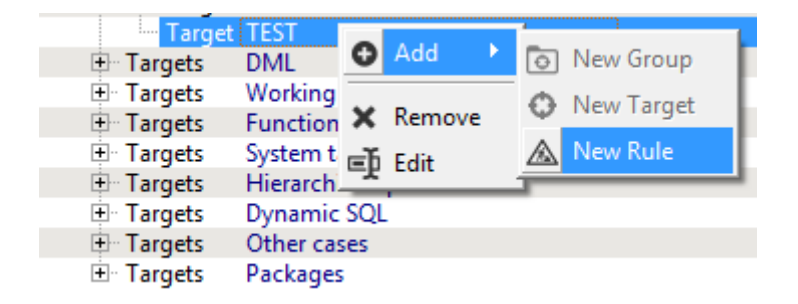

In the added line write down the regular expression by which the search will be conducted.

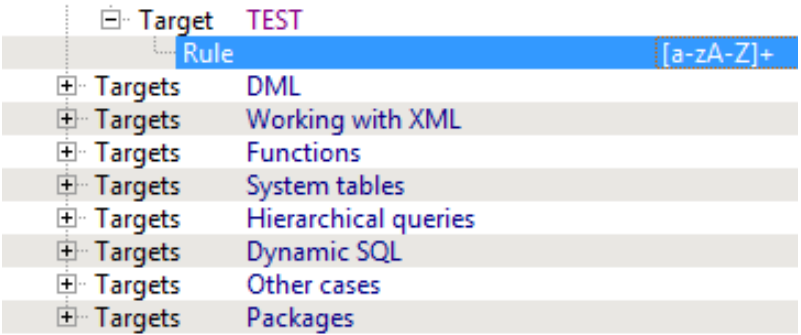

This way a new search rule can be added.

2) If the object found by a search rule has several kinds (kinds of spelling). Several small regular expressions can be used instead of a bulky one. In order to add the second regular expression to a search rule, right click on the search rule name (TEST) and choose "Add" -> "New Rule". This way the second search rule can be added.

## **3.1.4. Editing rule**

For this right click on the corresponding search rule and change its regular expression.

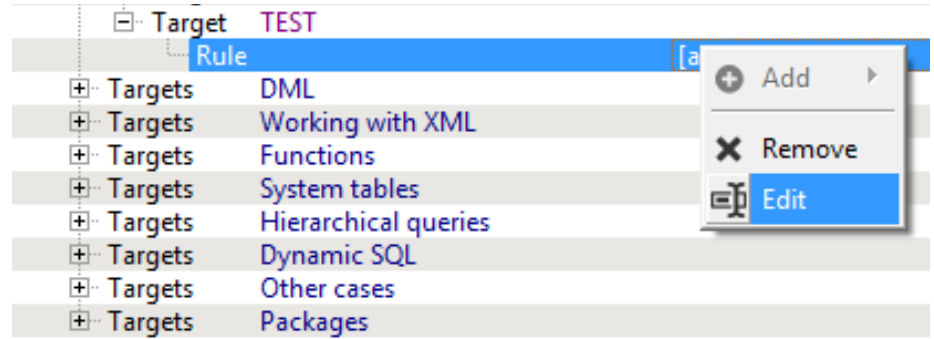

## **3.1.5. Removing rule**

For this right click on the corresponding search rule and choose "Remove".

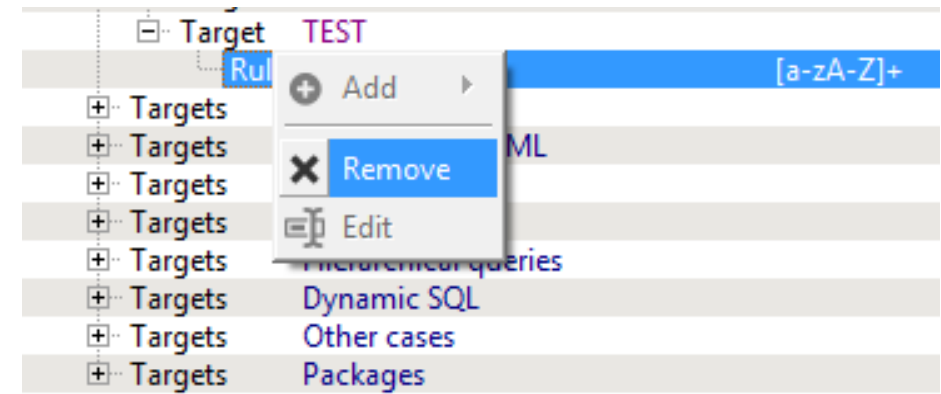

# **3.1.6. Default search rules and default levels**

MAStudio has two levels of search rules at any of which there is a possibility to bring the default settings back.

1. If you want to bring the default search rules back only at this level, right click on the project, choose "Search Rules", and press "Default" and "Apply" buttons. From this time on all the search rules will be changed to those stored in "config" folder, which you can find in \Documents\user\Ispirer\MAStudio\config)

These are the rules which are used in a new project and can be changed by a user.

2. In order to change the default search rules choose the "Options" tab.

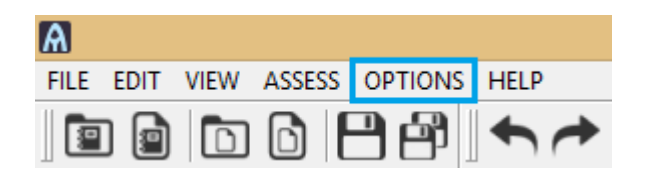

Then choose "Templates". The tree with the files of templates used upon a new project creation will be opened. The rules can be changed here, and they will be default rules upon a new project creation.

This level should be used if you have changed default project templates and want to bring the default search rules back. In case any search rule has been changed here, it will be the same for all the projects created in future. By clicking on "Default" here, you will change the rules set by you for all the templates to default rules, which were set during the installation.

# **3.1.7. Add tab**

The files by which the analysis will be conducted should be added to each project for analysis. You can either create a new file and add your code into it, or add the existing one.

## **3.1.8. Existing…**

In order to add Existing File, File Folder, or Project, right click on Project, choose Add, and then choose "Existing file", "Existing Folder", or "Existing Project". The corresponding files will be added to the project.

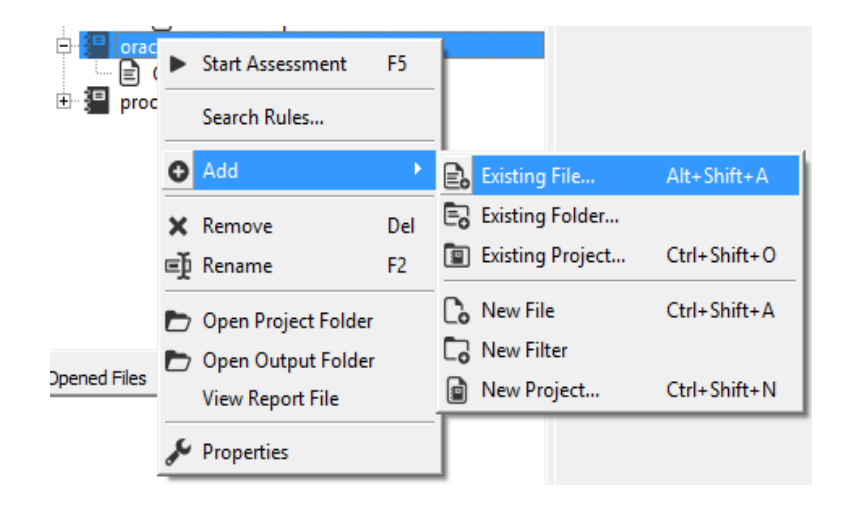

# **3.1.9. New…**

When choosing "New" an empty file can be created where the code for analysis can be added.

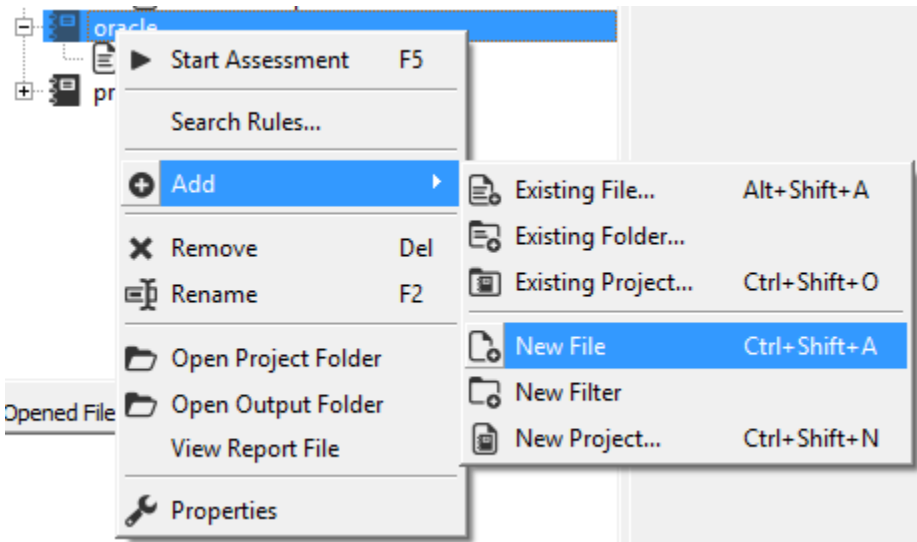

# **3.2.Project Folder**

This is the directory where the project and all the project files are stored. This option can be changed while creating the project.

## **3.3.Output Folder**

After starting the "Assessment" the information about the objects found with the help of search rules is stored in this folder. It also stores the report, the same as the one that was shown in the main window of MAStudio. This directory can be changed in the Project Properties. For this right click on the Project Name, choose Properties, switch to the "General" tab and set a new path to Output Folder.

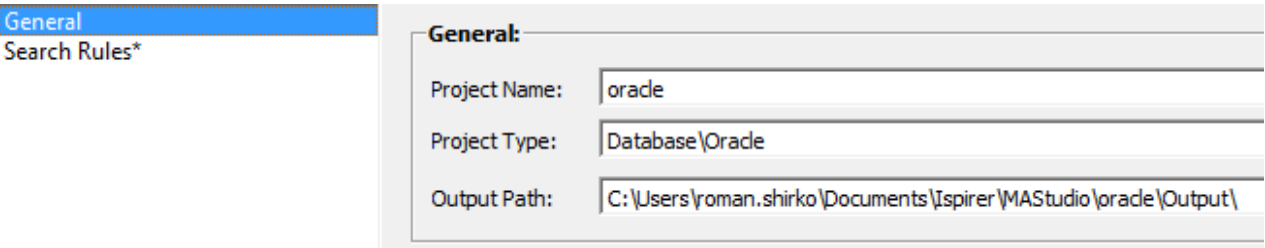

## **3.4.Report File**

The report displays the information about the objects found with the help of search rules such as the number of lines, the number of found cases, in how many files of the project the objects were found by this search rule or with the help of this search rule.

The report also displays the information on the files of this project such as the files by which the search was conducted, the number of files, the number of lines in each file, the size of a file.

## **3.5.Project properties**

It is possible to go to this Project Properties by right clicking on the project. Here the work with search rules can be performed, and such options as Project Name, Output Path and SQL\_DELIMITER can be specified on the "General" tab.

SQL DELIMITER is specified by default with regard to standards of each base, if it differs from delimiter in your ".SQL" scripts, then it must be changed in your project. Without correct SQL DELIMITER search errors and incorrect work of the Assessment can take place.

#### **4. Assessment stage**

After all the options are set and the files that will be involved in the Assessment are added to the project, press "Start Assessment".

After pressing, the statistics starts to be collected with the help of xprs.exe (search tool).

While performing the Assessment the information is displayed in the "Output" window.

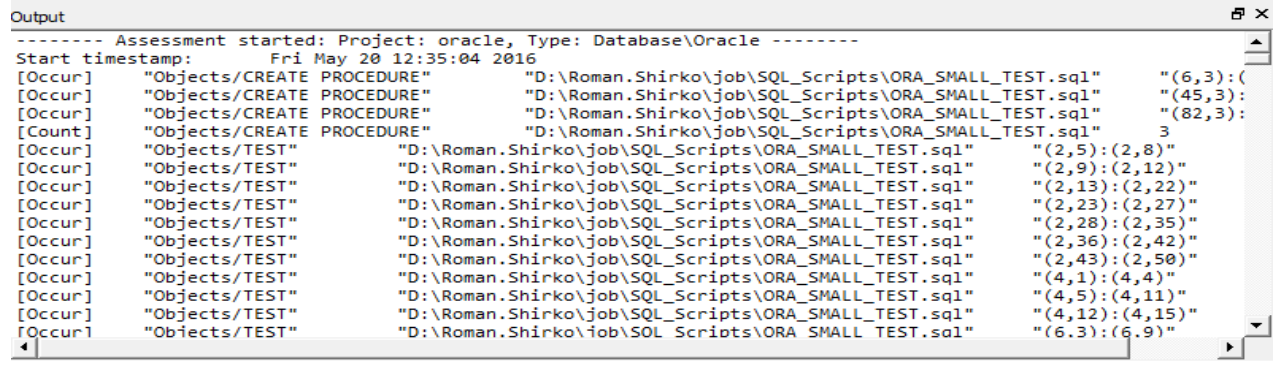

After the Assessment is finished the report with information on the objects found by search rules will be displayed on the screen.

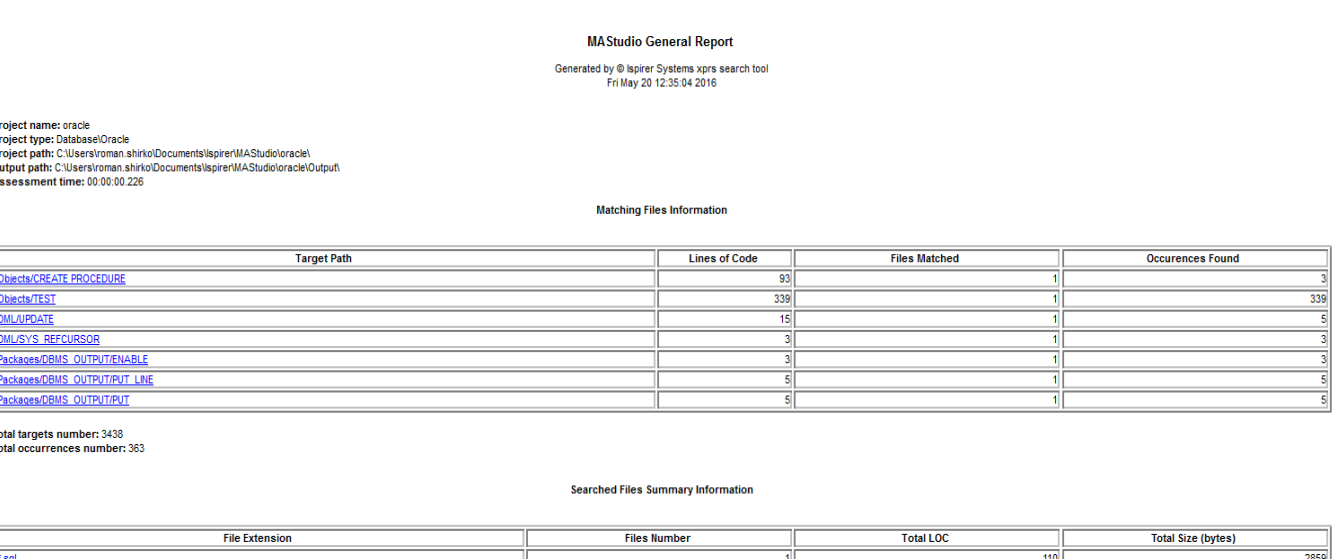

Total extensions number: 1 Total files searched: 1<br>Total files LOC number: 110<br>Total files size (bytes): 2859

 $\frac{1}{2}$ 

The same information will be displayed in the "Search Rules Tree" window, but it will differ as this window displays the information in any case, even if nothing has been found by this search rule. By left clicking on the group of rules, the information on all found similar objects will be displayed in the "Occurrence Text" window. By double left clicking on one of the objects, it will be shown in the file.

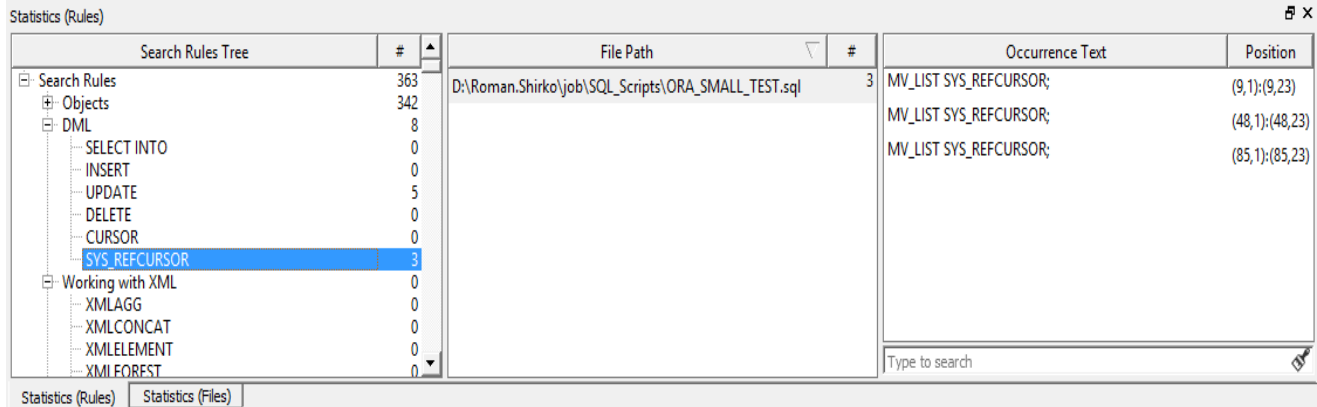

## 5. **Information from the report**

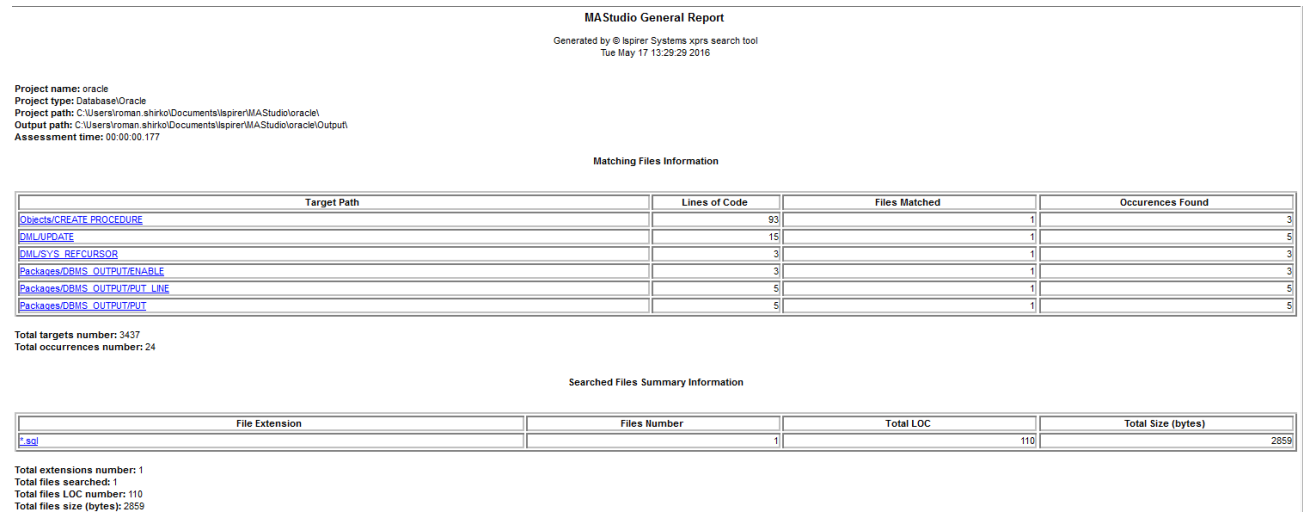

The report stores the information on the objects found by search rules. You can see it in "Matching Files Information". For each group of objects there is corresponding information on the number of lines, in how many files they have been found, the number of the found objects.

Upon clicking on the group of objects, it will be opened, and all the found by this search rule objects will be shown.

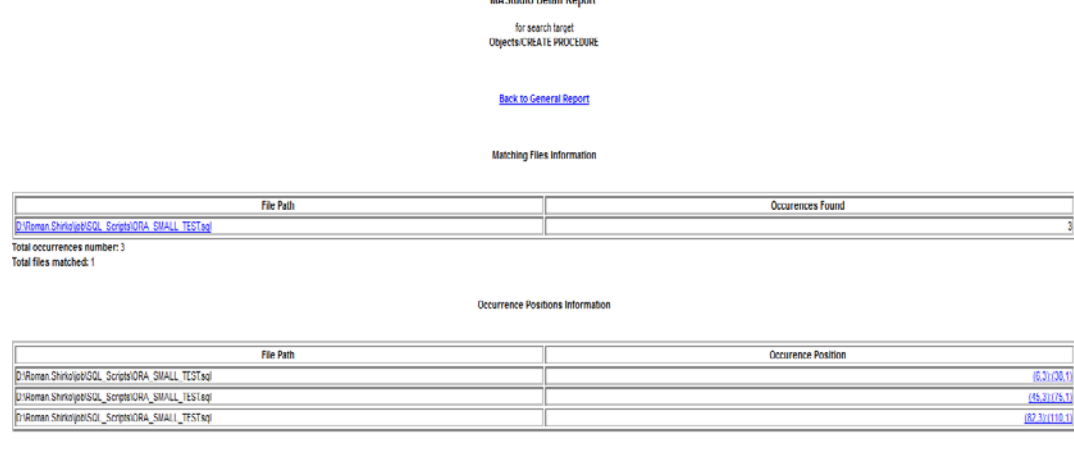

**HARLING BALLING** 

The files which took part in the Assessment are shown in the report section "Search Files Summary Information", as well as the corresponding to them information such as the number of files, the number of lines of code in these files, and the total size of the files.

**Back to General Report** 

Also after the Assessment is finished html version of this report is created. You can find it in the "Output" folder situated in project directory, or right click on project and choose "View Report File".

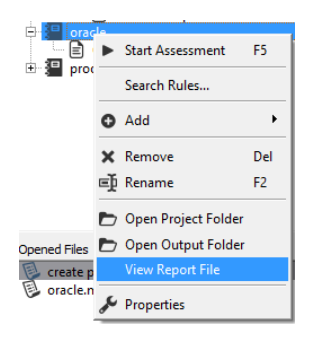

#### **6. Project example**

Let's consider the example of the course of the process.

At first, let's create project on the basis of the templates. In our case it is the project on statistics collection from Oracle database .SQL script.

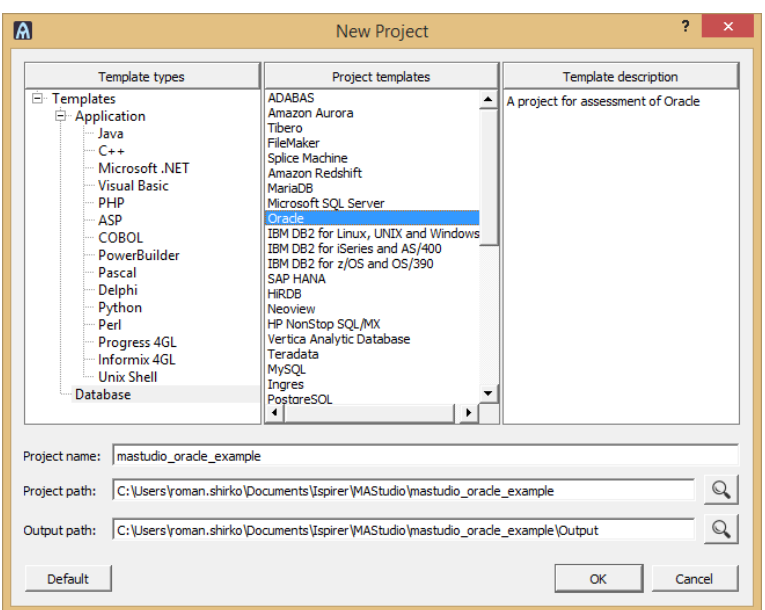

A pre-compiled ".SQL" script joins the project.

 $\ddot{\phantom{a}}$ 

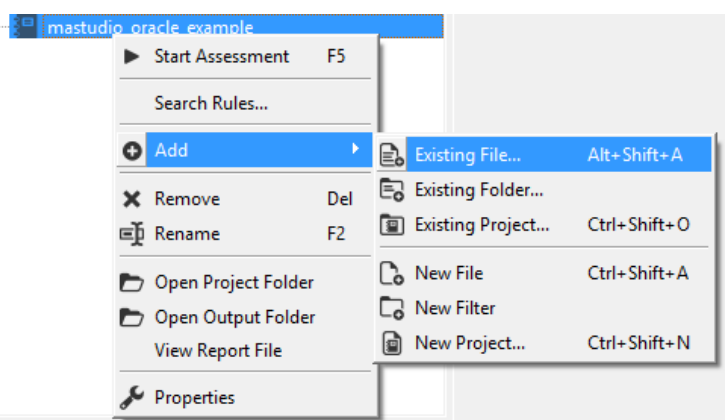

Let's regular expressions of search rules in our example stay default. SQL\_DELIMITER option in our example is "/", as the descriptions of the objects in our script are separated by this delimiter.

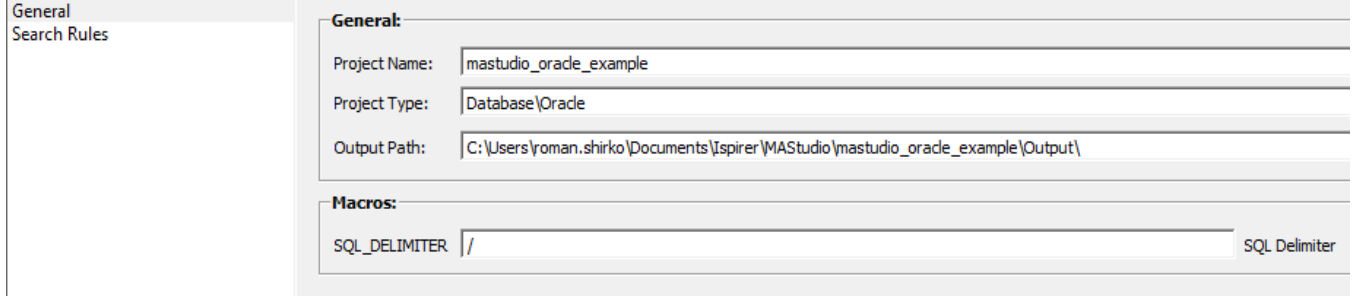

Let's run the Assessment. After the Assessment is finished, the report with information on this course of the Assessment process is displayed on the screen.

#### **MAStudio General Report**

Generated by © Ispirer Systems xprs search tool<br>Fri May 20 13:52:36 2016

Project name: msstudio\_oracle\_example<br>Project type: Database\Oracle<br>Project type: Database\Oracle<br>Output path: C\\Users\roman.shirko\Documents\lspirer\MAStudio\mastudio\_oracle\_example\<br>Output path: C\\Users\roman.shirko\Do

#### Matching Files Information

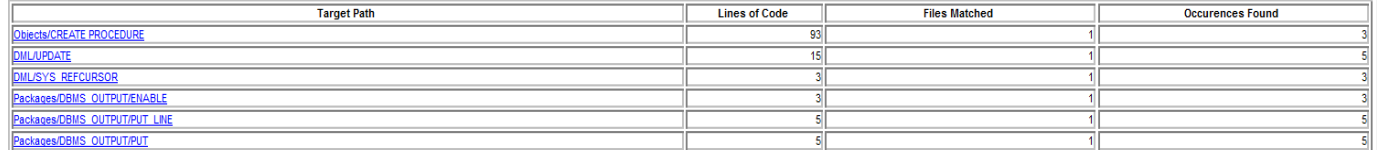

#### Total targets number: 3437 Total occurrences number: 24

#### Searched Files Summary Information

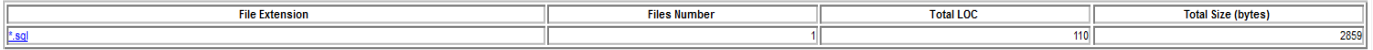

Total extensions number: 1<br>Total files searched: 1<br>Total files LOC number: 110<br>Total files size (bytes): 2859